Analog High Definition DVR

Stand alone digital video recorder

User Manual

## **H.264 AHD DVR**

## **WARNING**

- To reduce the risk of fire or electric shock, do not expose this appliance to rain or moisture.
- All the safety and operating instructions must be read before the unit is operated.

## **PRECAUTION**

- Make sure to switch the power off before you install the DVR.
- Avoid using the DVR outside of the reference temperature and humidity indicated in the specification.
- Avoid exposing the DVR to violent movement or vibration.
- Do not use or store the DVR in direct sunlight or near to any source of heat.
- Do not place any object into the holes used for air circulation.
- Always use the DVR in the well ventilated location to prevent overheating.
- Do not disassemble or reassemble the product.
- There is the danger for DVR if it is repaired by an unqualified service engineer or installer.
- Video input must be from AHD camera.

## POWER SUPPLY

- Please use the provided adaptor of manufacture. Please select the correct voltage and power if using other adaptor.
- Keep the adaptor and power cord dry and protect from humidity.
- If machine won't use for long time, please remove the connection of power adaptor.

## **FEATURES**

- Non-pc stand-alone security AHD digital video recorder with embedded operation system
- H.264 compression format, real time record and playback
- 1280x720(720P) resolution with real time 25fps(PAL) and 30fps(NTSC) frame
- Simultaneous recording, playback and network view
- Search/Playback modes: time/date search and file search, 4/8-CH 720P real time playback
- Recording modes: always recording, manual recoding, schedule recording and motion detection recording
- Backup modes: network backup, USB backup, support AVI
- Synchronous VGA and HDMI output, resolution up to 1920×1080
- NTSC and PAL video system
- Auto sequence display mode
- RS-485 PTZ for speed dome camera
- Operated by USB mouse and infrared remote controller
- TCP/IP, DHCP, PPPOE, 3G network, support P2P cloud service
- FTP, EMAIL, NTP, UPNP and DDNS, build in a free privacy DVR DDNS
- 3G USB module for network connection
- Mobile system: IOS, Android, Blackberry, Symbian and Windows Mobile
- CMS, NetViewer and Web browser for remote management
- Zoom/Hide/Cover for both live and playback viewing
- Multi-lever user management
- Multi languages
- Firmware upgrade

## TABLE OF CONTENT

## 1 OVERVIEW AND CONTROLS

- 1.1 Front Panel
- 1.2 Rear Panel
- 1.3 Remote Controller
- 1.4 Mouse Control

## **2 OPERATION**

- 2.1 Power On
- 2.2 Live Viewing
- 2.3 Login
- 2.4 Zoom In
- 2.5 PTZ

## **3 SYSTEM MENU SETUP**

- 3.1 Main Menu
- 3.2 Setup Sub-Menu
- **3.2.1** General
- **3.2.2** Live
- **3.2.3 Record**
- 3.2.4 Schedule
- **3.2.5** Alarm
- 3.2.6 Network
- **3.2.7 Account**
- 3.2.8 PTZ
- 3.2.9 Advanced
- 3.3 Search Sub-Menu
- 3.3.1 Time Search
- 3.2.2 Event Search
- 3.2.3 Playback
- 3.4 Backup Sub-Menu
- 3.5 Information Sub-Menu
- 3.6 Disk Manager Sub-Menu
- 3.7 Default
- 3.8 Upgrade
- 3.9 Logout
- 3.10 Shutdown
- **4 WEB OPERATION**
- **5 NETWORK VIEWER**
- 6 CMS
- **7 SPECIFICATION**

## 1 OVERVIEW AND CONTROLS

## 1.1 Front Panel

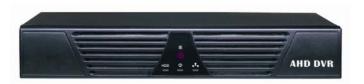

## 1.2 Rear Panel

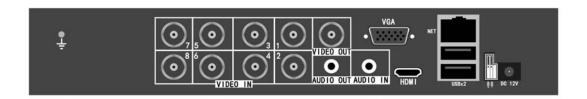

| No | NAME      | FUNCTION                            |  |
|----|-----------|-------------------------------------|--|
| 1  | VIDEO IN  | AHD video input                     |  |
| 2  | AUDIO IN  | Audio input                         |  |
| 3  | VIDEO OUT | Video CVBS output                   |  |
| 4  | AUDIO OUT | Audio output                        |  |
| 5  | VGA       | VGA output                          |  |
| 6  | HDMI      | HDMI output                         |  |
| 7  | NET       | RJ45 connector for network          |  |
| 8  | 485       | RS485 port                          |  |
| 9  | USBx2     | 2 USB ports                         |  |
| 10 | DC 12V    | Power supply connector from adaptor |  |
| 11 |           | Ground                              |  |

## 1.3 Remote Controller

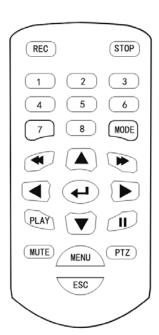

| NAME            | FUNCTION                                                                |  |  |
|-----------------|-------------------------------------------------------------------------|--|--|
| 1-8             | Input channel, password. Switch channel                                 |  |  |
| REC             | Start/stop manual recording                                             |  |  |
| STOP            | Stop and exit playback                                                  |  |  |
| MODE            | Switch the display mode                                                 |  |  |
| ▲▼◀▶            | Select a icon on the bottom status bar in live viewing mode or playback |  |  |
|                 | control bar in playback mode                                            |  |  |
|                 | Move the cursor on the setup menu                                       |  |  |
|                 | Move the cursor to select icon on the PTZ menu                          |  |  |
| 4               | Confirm and enter                                                       |  |  |
| 44              | Various backward speeds of playback                                     |  |  |
| <b>&gt;&gt;</b> | Various fast forward speeds of playback                                 |  |  |
| PLAY            | Play for playback                                                       |  |  |
| 11              | Pause for playback                                                      |  |  |
| MUTE            | Turn off audio                                                          |  |  |
| PTZ             | Enter PTZ operation                                                     |  |  |
| MENU            | Go to menu                                                              |  |  |
| ESC             | Go to previous menu or cancel current operation                         |  |  |

# 1.4 Mouse Control

| Left click mouse        | Select one menu item or implement the control operation         |  |
|-------------------------|-----------------------------------------------------------------|--|
| Double left click mouse | Switch between one full channel and multiple-window in live     |  |
|                         | viewing mode and playback mode                                  |  |
| Right click mouse       | Go to main menu or go to previous menu in live viewing mode.    |  |
|                         | Show/hide the bottom status bar in playback mode                |  |
| Turn middle button      | Switch the items in the check box. Increase or decrease numeral |  |
|                         | value in the PTZ operation. Increase or decrease volume.        |  |
| Move mouse              | Select current control or remove control                        |  |
| Drag mouse              | Select motion detection zone. Select privacy mask zone. Select  |  |
|                         | the zone to zoom in.                                            |  |

## **2 OPERATION**

## 2.1 Power On

- 2.1.1 After properly installed HDD and all the cable connections, connect provided power adaptor to switch the power of DVR on.
- 2.1.2 The DVR will be asked to format HDD when using HDD first time. Select HDD format after system booted up.
- 2.1.3 The DVR will be asked to enable P2P cloud service when connecting network first time. Select OK to get UID automatically, enable DHCP and P2P.

## 2.2 Live Viewing

- 2.2.1 The system is in live viewing mode after it booted up. Double left click mouse on one channel to view full of this channel. Double left click mouse again to go back to multiple-window mode.
- 2.2.2 In live viewing mode there is a status bar on the bottom of viewing. It needs to log in before click left mouse on the icons on the status bar.

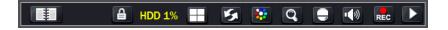

| #             | Menu                      | Go to menu                                      |
|---------------|---------------------------|-------------------------------------------------|
| <b>a</b>      | Lock Status Bar           | Keep showing status bar                         |
|               | Unlock Status Bar         | Not show status bar after 15 seconds            |
|               | Display Mode              | Switch the display mode                         |
| 5             | Start Auto Sequence       | Start auto sequence function                    |
| <b>5</b>      | Stop Auto Sequence        | Stop auto sequence function                     |
|               | Set Color                 | Set video brightness, contrast, hue, saturation |
|               |                           | and sharpness                                   |
| Q             | Zoom In                   | Zoom in the selected zone of one channel        |
|               |                           | video                                           |
|               | PTZ                       | Enter PTZ operation menu                        |
| ( <b>1</b> )  | Set Volume                | Set the live viewing volume                     |
| REC           | Manual Recording          | Start or stop manual recording                  |
|               | Search and Start Playback | Go to the search menu for playback              |
| <b>HDD 1%</b> | HDD Usage                 | Usage rate of HDD                               |
| HDD           | No HDD                    | No HDD                                          |
| <b>1</b>      | Mobile                    | Connected mobile number. Not show if no         |
|               |                           | mobile connected                                |
| 414           | Network                   | Connected network user number. Not show if      |
|               |                           | no network user connected.                      |

2.2.3 In live viewing mode there are some characters displayed on the each channel.

| L           | Video loss               |  |
|-------------|--------------------------|--|
| M           | M Motion detection alarm |  |
| R Recording |                          |  |

## 2.3 Login

It needs login first when go to menu and operation. System consists of three accounts.

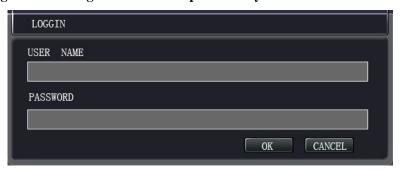

| User name | Password | Description                                                                                                    |  |
|-----------|----------|----------------------------------------------------------------------------------------------------|--|
| admin     | admin    | Administrator user. Can add new user, change password of administrator user, delete users and change operating authority of |  |
|           |          | other users.                                                                                                    |  |
| 1         |          | Normal user. It has same authority with administrator user for                                                              |  |
|           |          | operation but can not add new user, change password of                                                                      |  |
|           |          | administrator user, delete users and change operating authority of                                                          |  |
|           |          | other users.                                                                                                    |  |
| user      |          | Hidden default user is for system interior use only and can not be                                                          |  |
|           |          | deleted. When there is no login user, hidden user automatically                                                             |  |
|           |          | login. It has lower authority.                                                                                              |  |

## 2.4 Zoom In

Switch to a full channel. Click the mouse on the ZOOM IN icon on the status bar to enable ZOOM IN function. Keep pressing the left mouse button and drag it to select zoom area. After release the left mouse button it will zoom in the selected image. Right click the mouse to return back the normal image. Double click the mouse to exit ZOOM IN function.

## 2.5 PTZ

- 2.5.1 Switch to a full channel. Before operate PTZ, make sure PTZ and decoder connection is right, decoder address setup is right, decoder A(B) line connects with DVR A(B) line and DVR PTZ menu setup is right. Click the mouse on the PTZ icon on the status bar to show PTZ interface.
- 2.5.2 Click direction arrows to adjust PTZ position. There are total 8 direction arrows. Click + and icons to adjust zoom, focus and iris.
- 2.5.3 Click on AUTO PAN button to enable PTZ AUTO control function. Click on AUTO PAN button again to exit PTZ AUTO control function.
- 2.5.4 Move the cursor to SPEED frame, turn the middle button of mouse to set the pan/tilt speed from 1 to 8.

- 2.5.5 Move the cursor to any place except SPEED frame and turn the middle button of mouse to make the PTZ menu transparent.
- 2.5.6 Click PRESET icon to display PTZ PRESET menu and enter PTZ preset function setting mode.

#### **2.5.6.1 PRESET**

- a. At the PTZ PRESET menu, move the cursor to the PRESET frame. Turn the middle button of mouse to set PRESET number to 1. Click on the SAVE PRE button to save current PTZ position to 1.
- b. Click on CANCEL button or right click to exit PTZ preset function and return to PTZ operation mode. Click on the direction arrows and zoom, focus, iris icons to control PTZ to a desired position. Enter PTZ PRESET menu again and set PRESET number to 2. Click on the SAVE PRE button to save current PTZ position to 2. Using the same way to save other PTZ preset positions.
- c. At the PTZ PRESET menu, select PRESET number to 1 or other PTZ position number you wish to load. Click on the LOAD PRE button to move PTZ to selected preset position.
- d. At the PTZ PRESET menu, select PRESET number to "1" or other PTZ position number you wish to delete. Click on the CLR PRE button to delete preset position.

#### 2.5.6.2 TOUR

- a. At the PTZ PRESET menu, move the cursor to the PATROL frame. Turn the middle button of mouse to set PATROL number to 1. Select PRESET number to 1 or other number you want to add to this tour. Click on the ADD PRE button to add this preset position to tour 1. Using the same way to add other preset position to tour 1. Using the same way to set other tour.
- b. At the PTZ PRESET menu, select PATROL number to 1, click on the TOUR button to start tour 1. Click on the TOUR button again to stop tour 1. Using the same way to start and stop other tours.
- c. At the PTZ PRESET menu, select a PATROL number and select a PRESET number you want to delete from this tour. Click on the DEL PRE button to delete selected preset position from this tour.
- d. At the PTZ PRESET menu, select PATROL number or other tour number you want to delete. Click on the CLR PAT button to delete selected tour.

#### 2.5.6.3 AUX

- a. At the PTZ PRESET menu, move the cursor to the AUX frame. Turn the middle button of mouse to set AUX number to 1 or other number you want to operate.
- b. At the PTZ PRESET menu, click on the AUX ON button to turn on this aux operation. For aux operation, please refer to the user manual of PTZ.
- c. At the PTZ PRESET menu, click on the AUX OFF button to turn off this aux operation. For aux operation, please refer to the user manual of PTZ.
- 2.5.7 Click SET icon to display PTZ SET menu and enter PTZ other function setting mode. If PTZ protocol does not support operation of pattern and auto scan, this menu can not be opened.

#### **2.5.7.1 PATTERN**

a. At the PTZ SET menu, move the cursor to the PATTERN frame. Turn the middle button

- of mouse to set PATTERN number to 1. Click on the BEGIN button to start pattern setting.
- b. Click on CANCEL button or right click to exit PTZ other function setting mode and return to PTZ operation mode. Click on the direction arrows and zoom, focus, iris icons to control PTZ to any position. When all operating route finished, enter PTZ SET menu again and click on the END button to save the operating route to pattern 1. Use the same way to save other PTZ operating route to relevant pattern number.
- c. At the PTZ SET menu, select PATTERN number to 1 or other PATTERN number you wish to run. Click on the PATTERN button to start pattern 1 route operation. Click on the PATTERN button again to stop pattern 1 route operation. Use the same way to run other pattern operation.

#### 2.5.7.2 AUTO SCAN

- a. At the PTZ SET menu, click on CANCEL button or right click to exit PTZ other function setting mode and return to PTZ operation mode. Click on the direction arrows and zoom, focus, iris icons to control PTZ to a position as the left position.
- b. Enter the PTZ SET menu again, click on the LEFT button to set the PTZ position to the left position.
- c. At the PTZ SET menu, click on CANCEL button or right click to exit PTZ other function setting mode and return to PTZ operation mode. Click on the direction arrows and zoom, focus, iris icons to control PTZ to a position as the right position. Enter the PTZ SET menu again, click on the RIGHT button to set the PTZ position to the right position.
- d. At the PTZ SET menu, click on the AUTOSCAN button to start PTZ auto scan between the left position and the right position. Click on the AUTOSCAN button again to stop PTZ auto scan.

#### 2.5.7.3 OTHERS

- a. At the PTZ SET menu, click on the FLIP button to flip the PTZ.
- b. At the PTZ SET menu, click on the RESET button to reset the PTZ.
- c. At the PTZ SET menu, click on the LIGHT button to turn on the light. Click on the LIGHT button again to turn off the light.
- d. At the PTZ SET menu, click on the WIPER button to start using wiper. Click on the WIPER button again to stop using wiper.
- e. At the PTZ SET menu, click on the CAMPOWER button to turn on the camera power. Click on the CAMPOWER button again to turn off the camera power. If it supports menu or matrix operation for the PTZ protocol, this button is MENU button for PTZ and click on it to enter PTZ MENU/ MATRIX setup menu.
- 2.5.8 At the PTZ SET menu, click on the MENU button to display PTZ MENU/MATRIX setup menu and enter PTZ menu setting mode. If PTZ protocol does not support menu and matrix operation, this menu can not be opened.

#### 2.5.8.1 MENU

- a. At the MENU/MATRIX setup menu, click on the MENU button to enable PTZ menu setting. Click on the MENU button again to disable PTZ menu setting.
- b. At the MENU/MATRIX setup menu, if PTZ menu function is enabled, click on the MENU UP, M DOWN, M LEFT or M RIGHT button to move the cursor to up, down,

left or right direction at the PTZ menu.

c. At the MENU/MATRIX setup menu, if PTZ menu function is enabled, click on the M ENTER button to enter PTZ sub menu. Click on the M ENTER button again to exit PTZ sub menu.

#### 2.5.8.2 MATRIX

- a. At the PTZ SET menu, click on the MENU button to display PTZ MENU/MATRIX setup menu and enter PTZ menu setting mode.
- b. At the MENU/MATRIX setup menu, move the cursor to the MONITOR frame. Turn the middle button of mouse to set MONITOR address to 1 or other number. It is only used for matrix operation if it supports PTZ matrix protocol.

#### **2.5.8.3 OTHERS**

- a. At the MENU/MATRIX setup menu, click on the ALARM button to start alarm search.
- b. At the MENU/MATRIX setup menu, click on the RESET button to reset the PTZ.
- c. At the MENU/MATRIX setup menu, click on the LIGHT button to turn on the light. Click on the LIGHT button again to turn off the light.
- d. At the MENU/MATRIX setup menu, click on the MATRIX button to switch matrix.
- e. At the MENU/MATRIX setup menu, click on the CAMPOWER button to turn on the camera power. Click on the CAMPOWER button again to turn off the camera power.
- 2.5.9 If PTZ protocol supports position function, At the PTZ control menu, click on center icon to operate PTZ position function.
- 2.5.10 PTZ operating functions depend on the protocol set in the PTZ setup menu.

## **3 SYSTEM MENU SETUP**

## 3.1 Main Menu

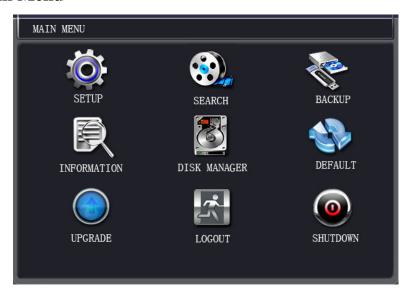

- 3.1.1 In live viewing mode, right click mouse or left click the on the status bar or press MENU button on remote controller to go to main menu.
- 3.1.2 There are total nine icons. Move the cursor to highlight the icon and left click the mouse or press ← button on remote controller to enter sub-menu.
- 3.1.3 Right click mouse or left click the cancel icon on main menu or press CANCEL button on ESC button on remote controller to go back to live viewing mode.

## 3.2 Setup Sub-Menu

It is basic setup menu. There are total nine icons.

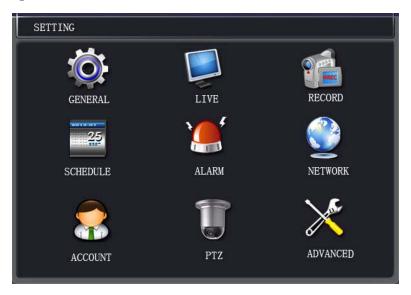

## 3.2.1 General

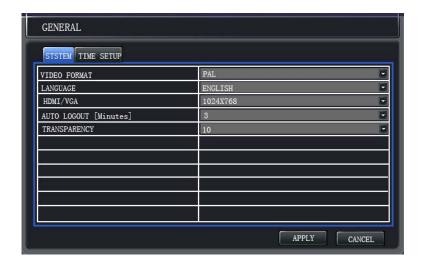

#### 3.2.1.1 System

- VIDEO FORMAT: Two formats: NTSC and PAL.
- LANGUAGE: Total 27 system languages.
- HDMI/VGA: Select different resolution for both HDMI and VGA.
- AUTO LOGOUT: It is time (minute). If no any operation during this time it will exit from menu and go back to live viewing mode.
- TRANSPARENCY: Adjust transparency of menu.

#### **3.2.1.2 Time Setup**

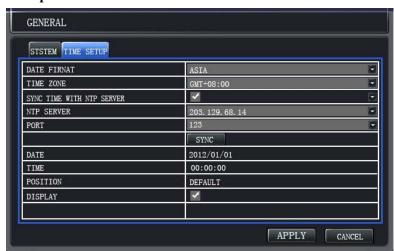

- DATE FORMAT: Three types: YYYY-MM-DD(ASIA), MM-DD-YYYY(USA), DD-MM-YYYY(EURO).
- TIME ZONE: Select local time zone.
- SYNC TIME WITH NTP SERVER: Enable or disable time synchronization with ftp server.
- NTP SERVER and PORT: IP address and port of NTP server.
- SYNC: Button to synchronize time with ftp server.
- DATE and TIME: Change system date and time.
- POSITION: Display position of system date and time. Default is top middle position.
- DISPLAY: Enable or disable the display of system date and time.

## **3.2.2** Live

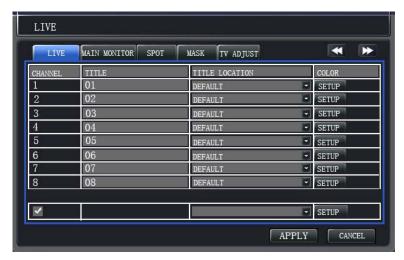

- LIVE: Change channel title and title display position. Set video brightness, contrast, hue, saturation and sharpness of each channel.
- MAIN MONITOR: Select auto sequence time of each channel.
- MASK: Set privacy mask section of each channel. Select total three mask zones. Drag the mouse to set mask zone.

## **3.2.3 Record**

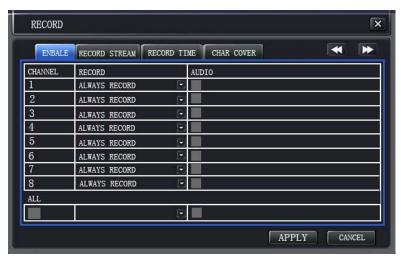

- ENABLE: Select record mode for each channel. Enable or disable audio record.
- RECORD STREAM: Select quality and bit rate of main stream for all channels. Change FPS of recording stream for each channel.
- RECORD TIME: Select record time for motion detection record mode.
- CHAR COVER: Enable or disable display of channel name or time in main stream.

## 3.2.4 Schedule

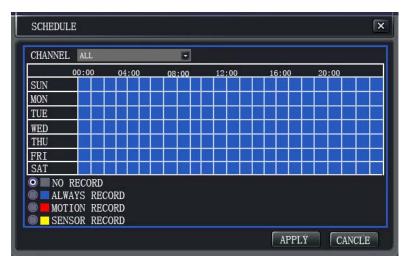

- CHANNEL: Select channel of schedule record mode.
- WEEK DAY and TIME: Set the record mode at any time between 0 and 24 hour from Monday to Sunday.
- RECORD MODE: There are three record mode. After select record mode, left click mouse on week day and time area to set this record mode for this time.

## **3.2.5** Alarm

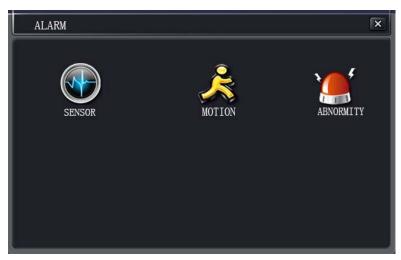

It is alarm menu. There are total two icons.

3.2.5.1 Motion

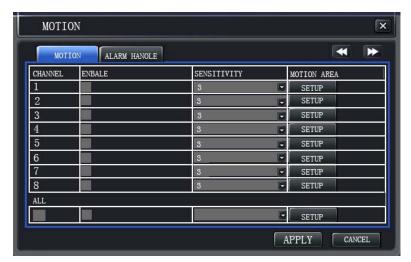

- MOTION: Enable or disable motion detection alarm for each channel. Select motion sensitivity and set the motion zone for each channel. Left click and drag the mouse to set motion zone.
- ALARM HANDLE: Select beep sound time for motion detection alarm and alarm output time.

## **3.2.5.2 Abnormity**

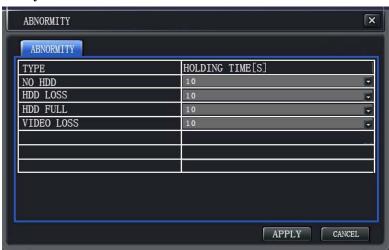

There are four alarm types of abnormity. Select beep sound time for each alarm.

## 3.2.6 Network

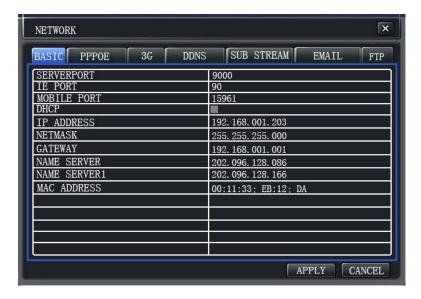

- BASIC: Input basic network information.
- PPPOE: Enable or disable PPPOE operation. Input PPPOE name and password get from your ISP (Internet service provider) and click CONNECT button.
- 3G: Enable or disable 3G operation. Connect USB 3G device to DVR. Input dial number, account name and password get from your telecoms operator. Click CONNECT button.
- DDNS: Select a DDNS server to enable DDNS function. Input DDNS domain name, user name and password. When set DDNS server to dvr ddns, no need to input user name and password. It is private DDNS and click GET ACCOUNT button to get the DDNS UID (USER NAME) if the UID not yet got. The system supports DHCP function.
- SUB-STREAM: Select FPS and bit rate of sub-stream for each channel.
- EMAIL: When email function enabled, it will send email to receiver mailbox with a picture if motion detection alarm occurred. Input sender mailbox SMTP server IP address, port, sender mailbox, password and receiver mailbox. The system supports SSL encryption mailbox.
- FTP: When FTP function enabled, it will send a picture to FTP server regularly according to interval you set or when motion detection alarm occurred. Select channel to enable FTP. Select interval for sending to FTP server. If select interval to OFF, it will send to FTP server when motion detection alarm occurred after select and tick motion detection alarm. Input FTP server name, port, user name, password, remoter directory. Enable or disable anonymity login.
- P2P: P2P cloud service can be enabled or disabled. P2P port can be changed. If turn on DISPLAY and network connection is correct, it will display P2P on the top right of screen in the live viewing mode. For using P2P cloud service, it must get DDNS UID first.

#### 3.2.7 Account

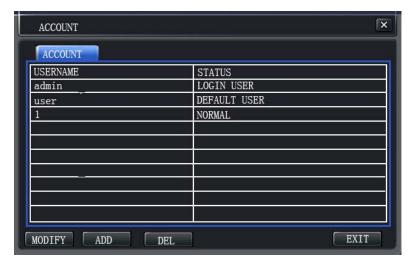

Only login with administrator user (user name is admin) can add new user, delete user and change operating authority of all users. Normal and default user can only change itself password and operating authority.

## 3.2.7.1 Modify User

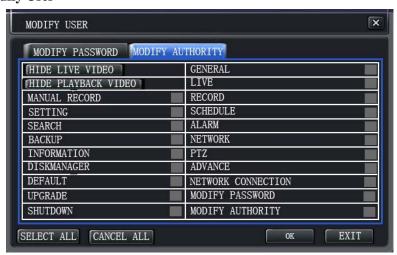

- MODIFY PASSWORD: Input old password, new password and confirm new password.
- MODIFY AUTHORITY: Select and tick items or click button to select channels to allow relevant operation.

## 3.2.7.2 Add User

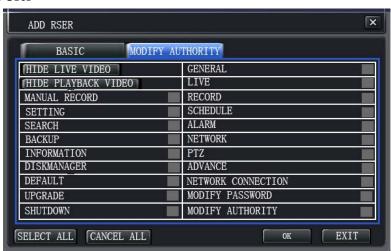

- BASIC: Input new user name, password and confirm new user password.
- MODIFY AUTHORITY: Select and tick items or click button to select channels to allow relevant operation for new user.

#### **3.2.7.3 Delete User**

Select a normal user. Click the DEL button to delete this user.

#### 3.2.8 PTZ

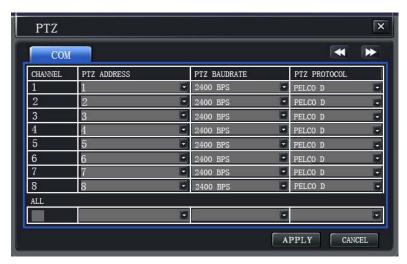

Select PTZ address, baud rate and protocol for each channel.

#### 3.2.9 Advanced

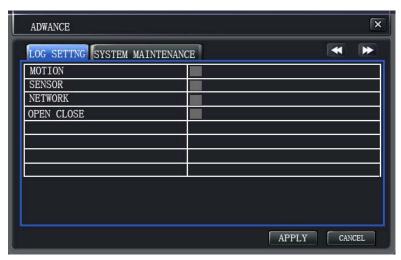

- LOG SETTING: Select to save the information into the system log.
- SYSTEM MAINTENANEC: Enable system auto-reboot function. Select date and time to reboot system. There are three date mode: EVERY MONTH, EVERY WEEK and EVERY DAY.
- BOOTING: Enable auto start-up function. Set date and time to start-up DVR. There are three date mode: EVERY MONTH, EVERY WEEK and EVERY DAY.
- SHUTDOWN: Enable auto shutdown function. Set date and time to shutdown DVR. There are three date mode: EVERY MONTH, EVERY WEEK and EVERY DAY.

## 3.3 Search Sub-Menu

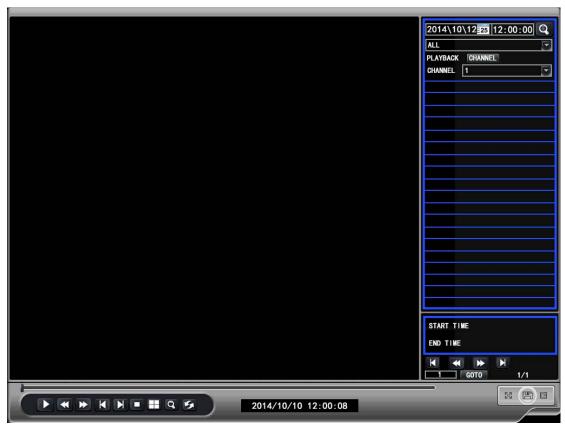

## 3.3.1 Time Playback

- Click date and time to select playback start position and click ▶ to start playback.
- There is a calendar on the right of menu. The green color date has playback files. Left click the green color date, the date will change to that date, time will change to the start record time of that date. Then click ▶ to start playback.

## 3.3.2 Search and Playback

| K           | First page                         |
|-------------|------------------------------------|
| M           | Last page                          |
|             | Search recording file              |
| <b>*</b>    | Last page                          |
| <b>&gt;</b> | Next page                          |
| CHANNEL     | Enable or disable playback channel |
| GOTO        | Set a number and enter that page   |

- Select recording file type. Click on the CHANNEL button to enable or disable search channel. Select search channel to display its files list. Click on the button to start search and get the playback files list.
- Double click one file in the list or select one file in the list and click ▶ to start playback. 3.3.3 Playback
- There is a playback control bar on the bottom of playback viewing.

|               | Play                                                |
|---------------|-----------------------------------------------------|
|               | Pause                                               |
|               | Stop and exit playback                              |
| *             | Play backward (speed: x2, x4, x6)                   |
| <b>&gt;</b>   | Play fast forward (speed: x2, x4, x6)               |
| M             | Play step forward                                   |
|               | Switch display mode (Full channel, Multiple-window) |
| <b>□</b> (*)) | Set playback volume (For one full channel)          |
| Q             | Zoom in the selected zone of one full channel video |
| 151           | Repeat playing the file in the list                 |
|               | Full screen                                         |
|               | Save the file                                       |
|               | Hide right part of menu box                         |

#### **3.3.4 Backup**

- Connect USB backup device(PenDrive) to DVR. Select and tick the box before the file in the list.
- Click on 🖺 button. It will display backup menu. See 3.4 Backup Sub-Menu.

## 3.4 Backup Sub-Menu

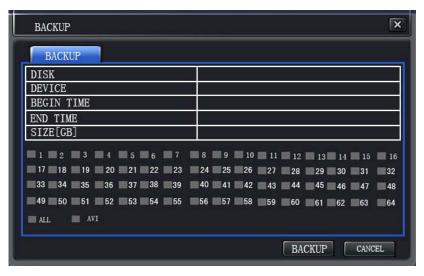

- Connect USB backup device(PenDrive) to DVR. It will display device type on backup menu.
- Select hard disk, select backup start time and end time and select backup channel. It will automatically calculate the size of backup files. Click BACKUP button to start backup. The type of backup files is DAT and need provided network viewer to play back.
- It supports AVI file backup. If select AVI files for backup, the system can only backup one channel video.

## 3.5 Information Sub-Menu

- SYSTEM INFORMATION: Firmware version and release date, video format.
- EVENT INFORMATION: Select event type, start time and end time. Click SEARCH button to view event information.
- LOG VIEWING: Select log type, start time and end time. Click SEARCH button to view log information.
- NETWORK: all network information.
- ONLINE USER: View network connected user name, IP address and status. Select a user and click DISCONNECTION button to disconnect this user.

## 3.6 Disk Manager Sub-Menu

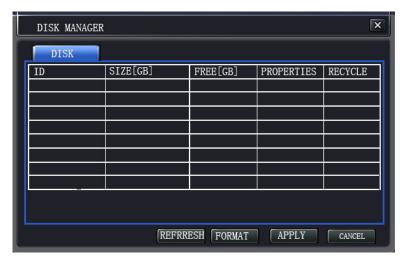

- Display the hard disk information. Select HDD ID and click FORMAT button to format the HDD.
- RECYCLE: If select and tick RECYCLE, system goes to overwrite the previous file when current working HDD is full. If not select and tick RECYCLE, system stops record when HDD is full.

## 3.7 Default

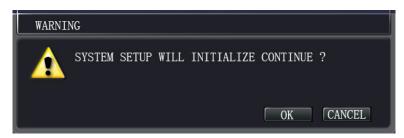

Click OK button to restore default factory setup.

## 3.8 Upgrade

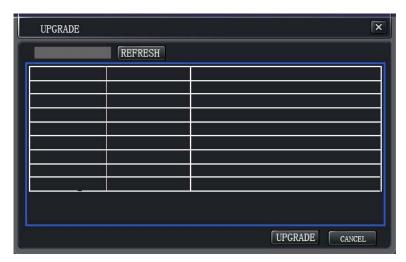

Put the latest version of firmware in the directory named dvr\_upgrade in the USB device and connect USB device to DVR. It will display firmware information. Click UPGRADE button to start upgrade and the DVR will be restarted automatically and display upgrade logo. During firmware upgrading, don't cut the power or remove the USB device. After upgrade, the DVR will be restarted automatically again.

## 3.9 Logout

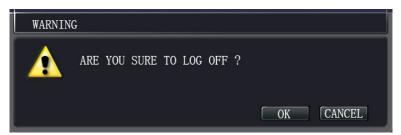

Log out from menu or operation.

## 3.10 Shutdown

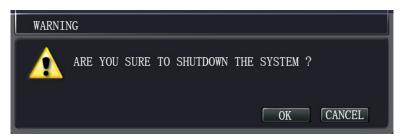

System shuts down.

## 4 WEB OPERATION

- Before web client operation, make sure DVR and PC network setup is right and network connection is right. Open IE and input DVR IP address and port in the address column. System can automatically download web control ActiveX file if connect DVR first time or new version founded.
- If it can not download ActiveX file, please modify your PC IE setting to enable ActiveX download. First interface is login menu. Input DVR user name, password and stream type. For internet connection it is recommended to use Sub-Stream.
- Another way: Open IE and enter website: <a href="http://dy.vip620.com">http://dy.vip620.com</a>, input DDNS UID and SECURITY CODE and click the Login button to connect DVR. If using P2P cloud service to connect DVR, it needs to select P2P. If you make the port forwarding for your router of network, no need to select P2P. For this way, you must set network menu to get DDNS UID first.

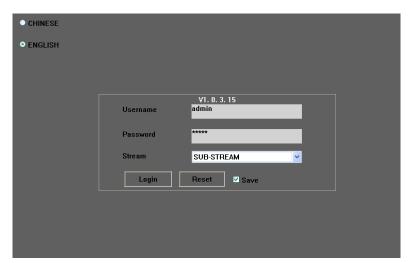

• Click Login button to connect DVR and view live image. It can show DVR live viewing or playback viewing, can view and change DVR setting for administrator user, can save the live or playback image in the local directory of your PC. Saved directory can be changed in the Other page of setup menu.

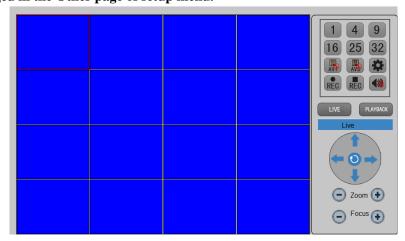

| 1 4        | Display Mode  | Switch the display mode                         |
|------------|---------------|-------------------------------------------------|
|            | Setup         | View and change DVR setup menu after connection |
|            | AVI File      | Save the image to local as AVI file             |
| AVS        | Local Save    | Save the image to local as AVS file             |
| REC        | Start Record  | Start DVR manual recording                      |
| REC        | Stop Record   | Stop DVR manual recording                       |
| <b>(3)</b> | Audio Switch  | Turn on or turn off the audio                   |
| LIVE       | Live Viewing  | Live viewing of DVR after connection            |
| PLAYBACK   | Playback      | Playback viewing of DVR after connection        |
|            | PTZ Operation | Operate PTZ                                     |

Right click mouse after connect DVR, can save the image as a picture to local, can switch
to full screen or normal screen, can turn off or turn on the display of channel and set
password for this operation. Saved directory can be changed in the Other page of setup
menu.

## **5 NETWORK VIEWER**

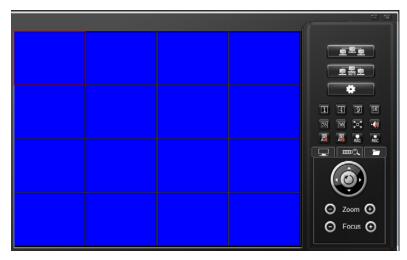

- NetViewer used to connect network of one DVR in your PC. It is provided by manufacture. It can show DVR live viewing or playback viewing, can view and change DVR setting for administrator user, can save the live or playback image in the local directory of your PC and play back the backup files from DVR or saved image files. Saved directory can be changed in the Other page of setup menu.
- Before connection make sure DVR and PC network setup is right and network connection is right. Click Connect button, input DVR IP address or DDNS UID or other DDNS user id, port, user name, password and stream type in Login menu. For internet connection it is recommended to use Sub-Stream.

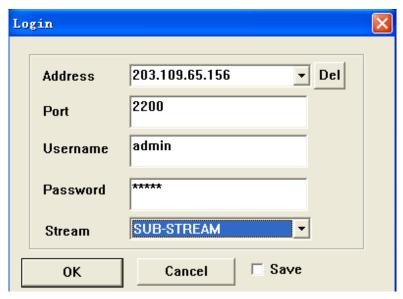

Right click mouse after connect DVR, can save the image as a picture to local, can switch
to full screen or normal screen, can turn off or turn on the display of channel and set
password for this operation. Saved directory can be changed in the Other page of setup
menu.

|                     | Connect        | Open login menu and connect DVR                   |
|---------------------|----------------|---------------------------------------------------|
|                     | Auto Connect   | Connect DVR automatically if network disconnected |
| *                   | Setup          | View and change DVR setup menu after connection   |
| 1 4                 | Display Mode   | Switch the display mode                           |
| <b>F</b> - <b>3</b> | Full Screen    | Switch to full screen                             |
| <b>-</b> ₩          | Audio Switch   | Turn on or turn off the audio                     |
| AVI                 | AVI File       | Save the image to local as AVI file               |
| AVS                 | Local Save     | Save the image to local as AVS file               |
| REC                 | Start Record   | Start DVR manual recording                        |
| REC                 | Stop Record    | Stop DVR manual recording                         |
|                     | Live Viewing   | Live viewing of DVR after connection              |
| <b>m</b> Q          | Playback       | Playback viewing of DVR after connection          |
|                     | Local Playback | Play back the local file                          |
|                     | PTZ Operation  | Operate PTZ                                       |

## **6 CMS (Central Management System)**

- CMS used to connect many DVR in your PC. It is provided by manufacture. It can show DVR live viewing or playback viewing, can view and change DVR setting for administrator user, can save the live or playback image in the local directory of your PC and play back the backup files from DVR or saved image files. Saved directory can be changed in the Other page of setup menu.
- Before connection make sure DVR and PC network setup is right and network connection is right. Default no need user name, password in Login menu. No need change Login menu and click Login button to open CMS for normal use.

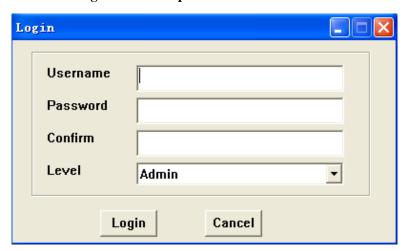

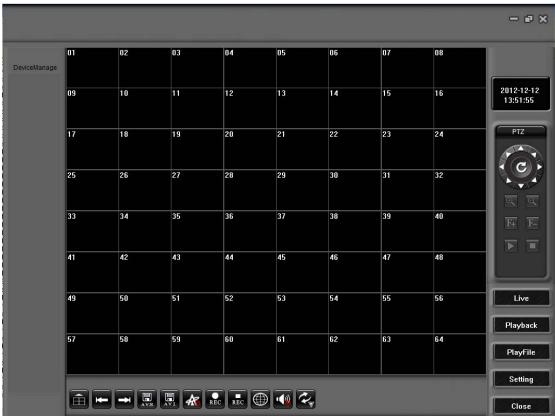

• For use first time, right click mouse on the left blank zone. Select and click Add to open NodeInfo menu. Input name for first area name and click OK button. The area name will be

## displayed on the left zone.

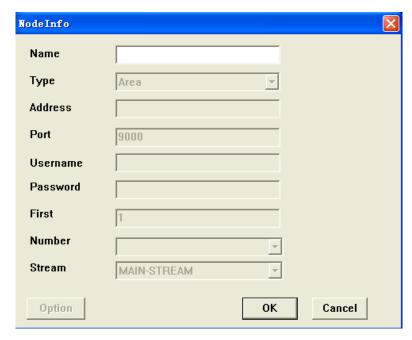

- Right click mouse on the area name. Select and click Add to open NodeInfo menu. Select Type to Device and input DVR name, IP address or DDNS UID or other DDNS user id, port, user name and password. Input start display position for DVR first channel on First. Input DVR channel number on Number. For internet connection it is recommended to select Sub-Stream on Stream.
- Use same way to add other areas and devices. Double click the device name or right click mouse on the device name and click Connect to connect DVR device and view live images.

| - × =                           | Operate        | Minimize/exit/maximize window                            |
|---------------------------------|----------------|----------------------------------------------------------|
| n Display Mode                  |                | Switch the display mode                                  |
| <b>←</b>                        | Page           | Show previous/next page                                  |
| AVS                             | Local Save     | Save the image to local as AVS file                      |
| AVI                             | AVI File       | Save the image to local as AVI file                      |
| <b>4</b> 8                      | Auto Connect   | Connect DVR automatically if network disconnected        |
| REC                             | Start Record   | Start DVR manual recording                               |
| REC                             | Stop Record    | Stop DVR manual recording                                |
|                                 | Emap           | Open the electronic map                                  |
| <b>••</b> (₩                    | Audio Switch   | Turn on or off the audio                                 |
| $\mathcal{Z}_{\overline{\psi}}$ | Tour           | Click the arrow on the button to set auto sequence tour  |
|                                 |                | for each channel. Click the button to start or stop auto |
|                                 |                | sequence tour.                                           |
| F- Q Q                          | PTZ            | Control focus/zoom of PTZ                                |
| <b>▲▼∢▶</b>                     | PTZ            | Control pan and tilt of PTZ                              |
| <b>•</b>                        | Live Viewing   | Stop live viewing/restore live viewing                   |
| Live                            | Live Viewing   | Live viewing of DVR after connection                     |
| Playback                        | Playback       | Playback viewing of DVR after connection                 |
| PlayFile                        | Local Playback | Play back the local file                                 |

| Setting | Setup | View and change DVR setup menu after connection |
|---------|-------|-------------------------------------------------|
| Close   | Exit  | Close and exit CMS                              |

• Right click mouse on live viewing area after connect DVR, can save the image as a picture to local, can switch to full screen or normal screen, can turn off or turn on the display of channel. Saved directory can be changed in the Other page of setup menu. It can set auto sequence tour, select and start auto sequence tour.

# 7 SPECIFICATION

| Video Compression | H.264                                                       |
|-------------------|-------------------------------------------------------------|
| OS                | Embedded LINUX                                              |
| System Resources  | Multiplex operations: Multiple-channel record,              |
|                   | multiple-channel playback and network operation             |
|                   | simultaneously                                              |
| Interface         | User-friendly graphical user interface                      |
| Input Devices     | USB mouse, remote controller                                |
| Video Input       | 4/8-CH AHD Video Input                                      |
| HDMI Output       | 1-CH HDMI                                                   |
| VGA Output        | 1-CH VGA                                                    |
| Recording Mode    | Manual recording, always recording, motion detection        |
|                   | recording, schedule recording                               |
| Resolution        | 720P(1280x720). PAL: 25fps, NTSC: 30fps                     |
| Audio Compression | G711, 8Kbps                                                 |
| Audio Input       | 1-CH Audio Input                                            |
| Network           | RJ45 10M/100M self-adaptable Ethernet port, support TCP/IP, |
|                   | DHCP, PPPOE, 3G, P2P cloud service, FTP, EMAIL, Web         |
|                   | browser, CMS, NetViewer                                     |
| Mobile OS         | IOS, Android, Windows mobile, Symbian, Blackberry           |
| Email for alarm   | Support SMTP server, support SSL                            |
| DDNS              | Build in free privacy DDNS, DYNDNS, 3322, perfecteyes.cn,   |
|                   | myq-see, no-ip and pafcctv.net                              |
| Hard Disk         | 1 SATA HDD(support 4TB HDD)                                 |
| USB Interface     | 2 USB 2.0 ports                                             |
| RS485             | PTZ control port. Support various PTZ control protocols     |
| Power Supply      | DC:12V, 2A/3A                                               |
| Environment       | Working Temperature : 0°C ~+55°C                            |
|                   | Working Humidity: 10 ∼ 90%                                  |